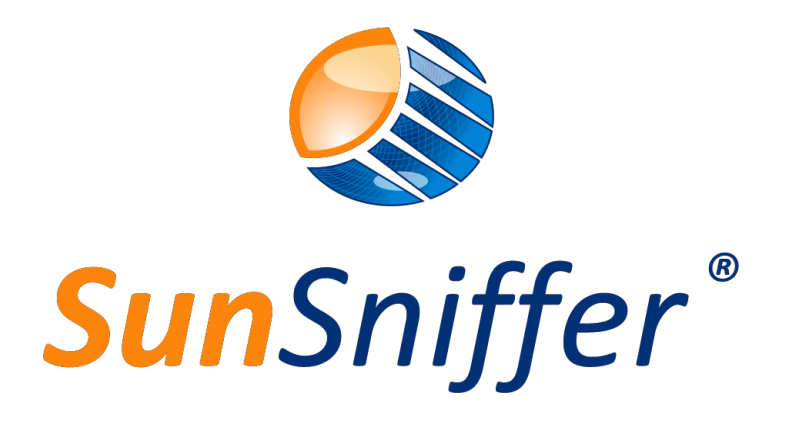

# **Installationshandbuch**

# **Für SunSniffer® Gateway 5 und 30**

**VERSION 2.2**

**SunSniffer GmbH & Co. KG**

Ludwig-Feuerbach-Straße 69 90489 Nürnberg Telefon: +49 (0) 911.993.992.0 www.sunsniffer.de E-Mail-Adresse: [info@sunsniffer.de](mailto:info@sunsniffer.de)

# Inhaltsverzeichnis

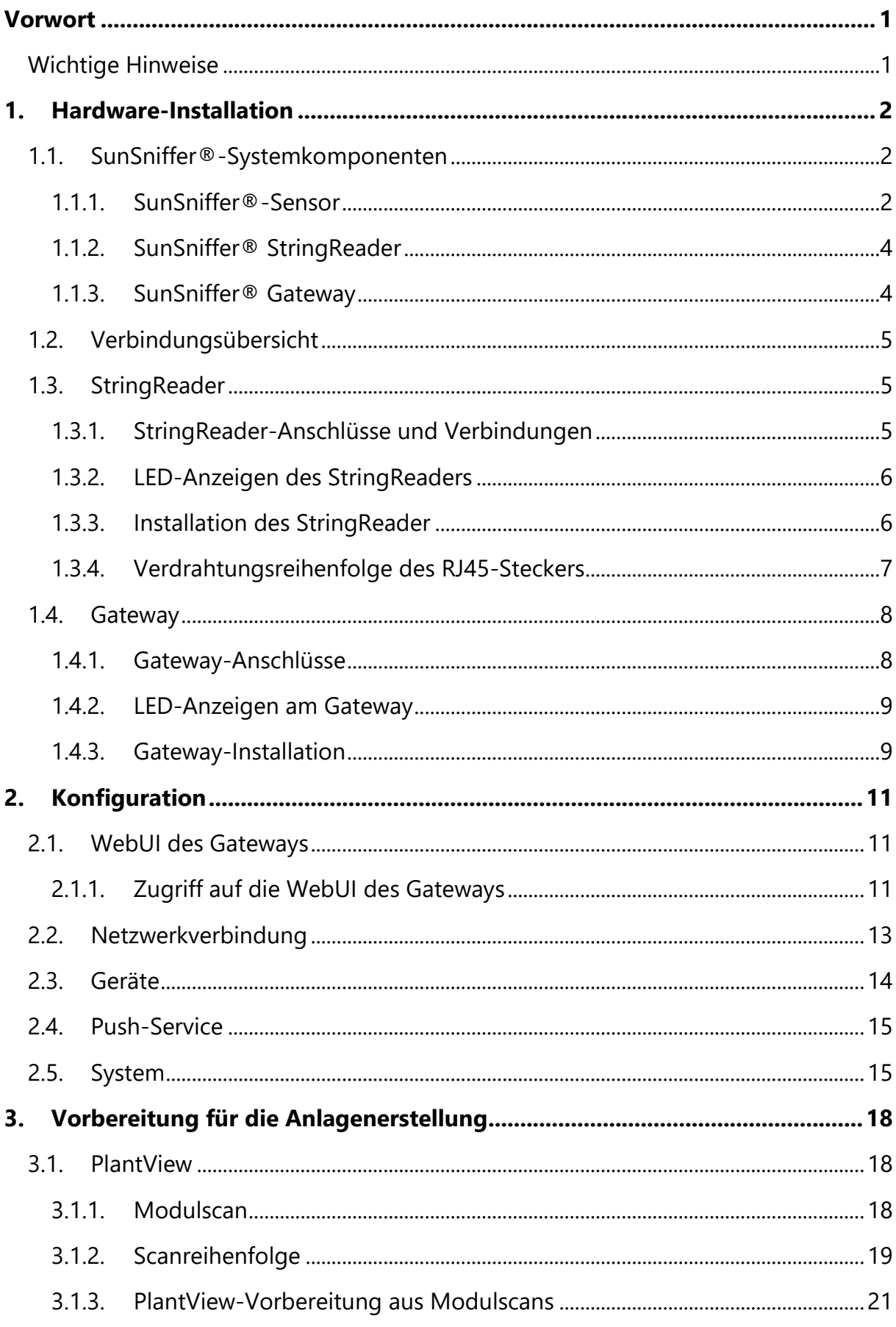

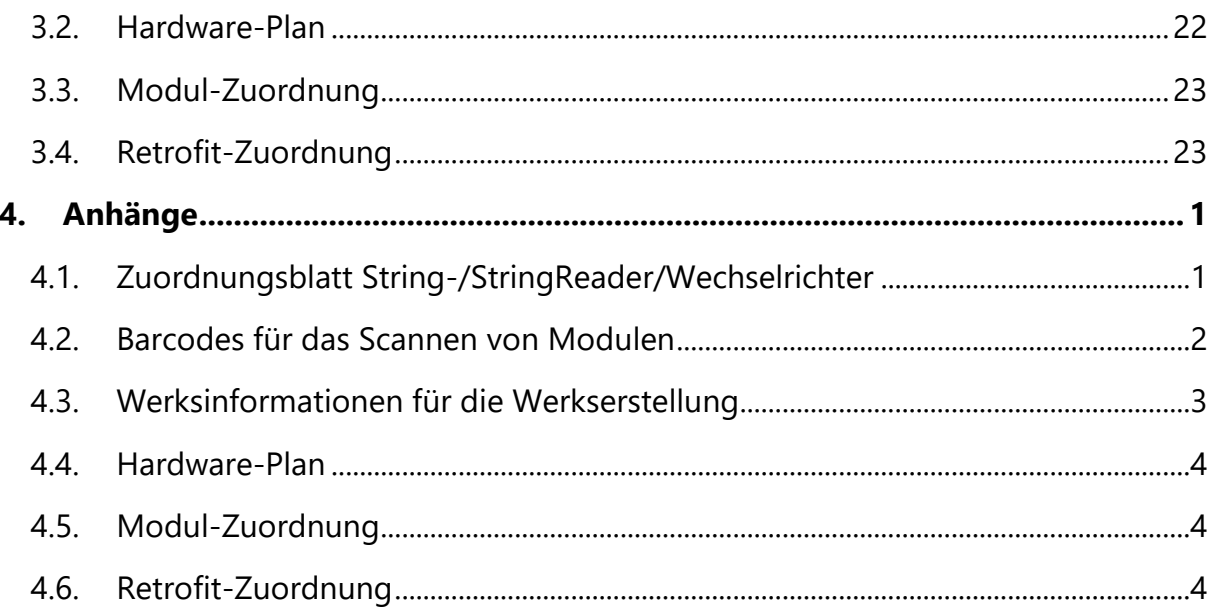

# Abbildungsverzeichnis

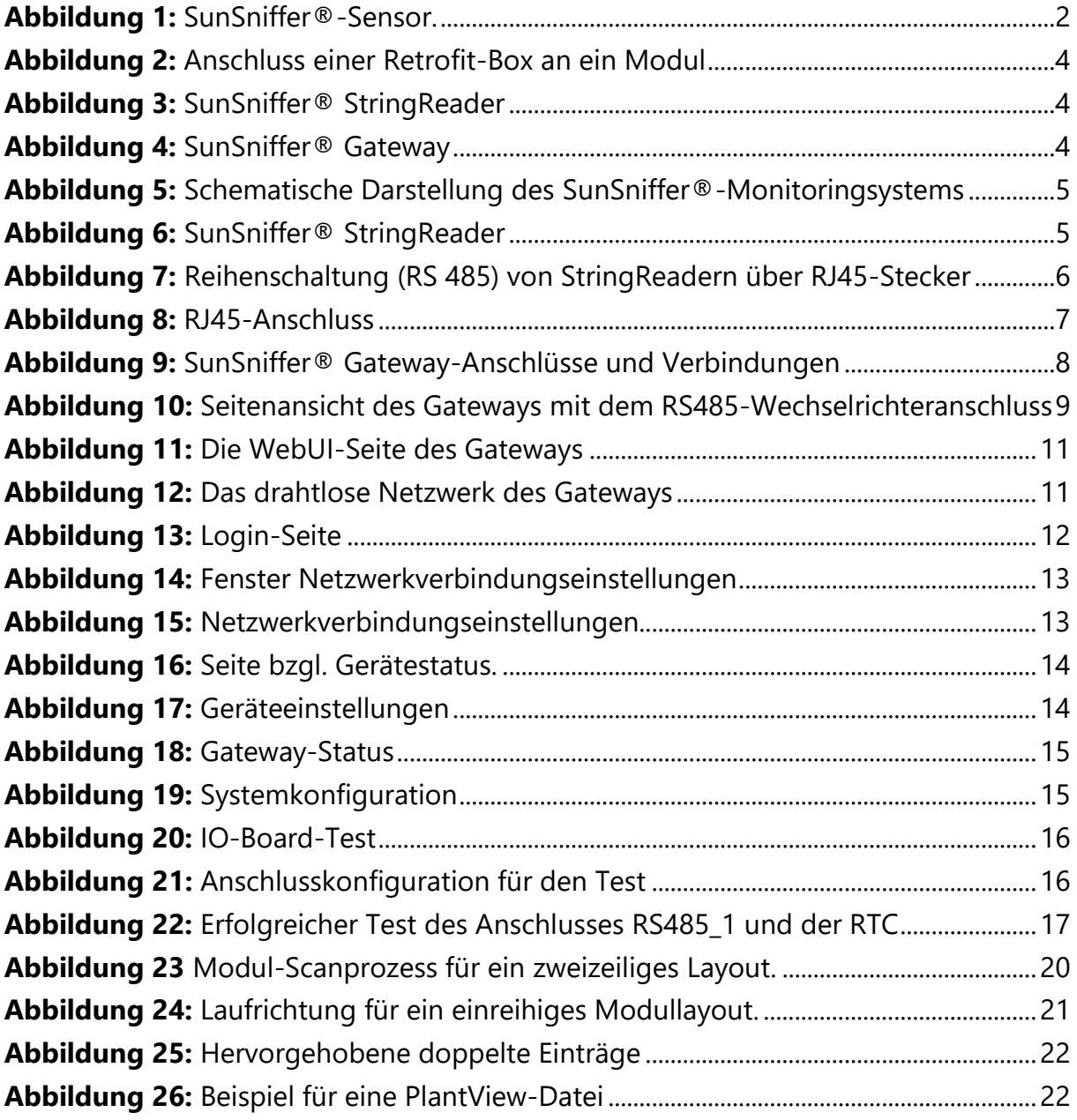

# **Tabellenverzeichnis**

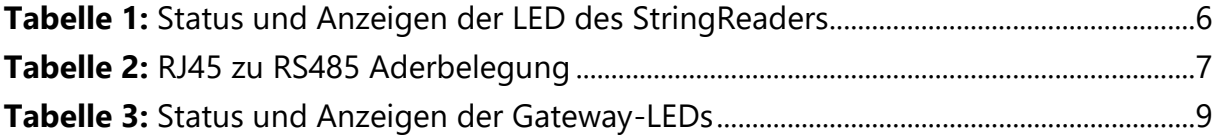

## <span id="page-4-0"></span>Vorwort

Dieses Handbuch dient als Unterstützung bei der Installation des SunSniffer®- Monitoringsystems für Photovoltaikanlagen, das eine Überwachung der Anlage auf Modulebene ermöglicht. **Abschnitt [1.1](#page-5-1)** gibt einen Überblick über das SunSniffer®- Monitoringsystem und seine einzelnen Komponenten.

Lesen Sie dieses Handbuch sorgfältig durch, bevor Sie das SunSniffer®- Überwachungssystem installieren. Das Handbuch beschreibt die Vorgehensweise nach der Installation der Module auf dem Dach. Alle wichtigen Schritte bei der Installation der SunSniffer®-Hardware werden beschrieben.

#### **Sollten Sie Fragen oder Unklarheiten haben, zögern Sie bitte nicht, das SunSniffer®- Team zu kontaktieren: support@sunsniffer.de / +49 911 993 992 0.**

Beachten Sie, dass die Nichtbeachtung der Anweisungen, insbesondere der **Warnhinweise**, zu irreparablen Hardware-Schäden führen kann. Diese Schäden sind nicht von der Garantie abgedeckt.

## <span id="page-4-1"></span>**Wichtige Hinweise**

- 1. Die Installation muss von einem Fachmann durchgeführt werden. Bei unsachgemäßer Installation erlischt die Garantie und es wird keine Haftung übernommen.
- 2. Vor der Installation muss eine Schulung durchgeführt werden. Ohne Schulung erfolgt die Installation auf eigenes Risiko.
- 3. Die vom Kunden im "Compatibility Sheet" angegebenen Anlagenspezifikationen sind zu befolgen. Jede Abweichung führt zum Verlust der Gewährleistung.
- 4. Für die Verbindung des SunSniffer®-Gateway mit dem Internet und die Übertragung von Daten an das Webportal ist eine Internetverbindung erforderlich.
- 5. Das SunSniffer®-Gateway muss über eine konstante Stromversorgung verfügen. Stellen Sie sicher, dass in der Anlage für das Netzteil des Gateways eine 230V-Wechselstromsteckdose vorhanden ist.
- 6. Da die Daten über die bestehende Verkabelung übertragen werden (Powerline Communication, PLC), ist darauf zu achten, dass diese Leitungen störungsfrei sind. Störungen können bspw. von Zentralwechselrichtern verursacht werden. Kann eine ungestörte Powerline-Kommunikation nicht gewährleistet werden, kann SunSniffer® nicht korrekt funktionieren.
- 7. Für die Werksansicht werden die Seriennummern der Module und deren räumliche Lage benötigt. Dies kann entweder manuell durch Einfügen der Seriennummern in ein Excel-Blatt oder komfortabler durch Verwendung eines Barcodescanners, wie in **Abschnitt [3.1](#page-21-1)** des Handbuchs beschrieben, erfolgen.
- 8. Für die Konfiguration des SunSniffer®-Gateway wird ein Laptop benötigt.
- 9. Es ist ratsam, dieses Handbuch auszudrucken, um es vor Ort zu haben und die Dokumentations-Formulare verwenden zu können (siehe **Abschnitt [4](#page-27-0)**).
- 10. Für die Aufnahme des Gateways und der StringReader wird eine wasserdichte Gehäusebox benötigt.

## <span id="page-5-0"></span>1. Hardware-Installation

## <span id="page-5-1"></span>1.1. SunSniffer®-Systemkomponenten

Das SunSniffer®-Überwachungssystem besteht aus Sensoren, StringReadern und Gateways.

#### <span id="page-5-2"></span>1.1.1. SunSniffer®-Sensor

Der SunSniffer®-Sensor wird vom Hersteller direkt in die Anschlussdose des Moduls integriert. Die Messdaten, Spannung und Temperatur in Kombination mit der Seriennummer des Moduls werden vom Sensor über Solarstromkabel an den StringReader gesendet. Die Messungen werden alle 30 Sekunden mit einer Genauigkeit von +/- 1 % übertragen.

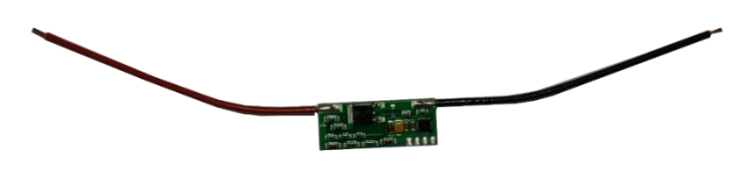

**Abbildung 1:** SunSniffer®-Sensor.

**Nachrüsten:** SunSniffer®-Sensoren können über die Retrofit-Box an bestehenden Anlagen nachgerüstet werden (siehe **[Abbildung 2](#page-7-2)**). Die Retrofit-Box wird parallel zur Anschlussdose des Moduls angeschlossen. ZUERST werden die kurzen Kabel direkt an die Anschlussdose angeschlossen, und ERST DANACH werden die längeren Kabel über MC4-Stecker mit den benachbarten Modulen verbunden. Wenn die Retrofit-Boxen ausgetauscht oder entfernt werden, müssen ZUERST die langen Kabel und DANACH die kurzen Kabel getrennt werden.

**Hinweis:** Es ist sehr wichtig, die Seriennummern der Retrofit-Boxen und der nachgerüsteten Module zu notieren.

Die Retrofit-Box wird auf der Rückseite des Moduls montiert. Ein Befestigungsvorschlag für die Retrofit-Box ist in **[Abbildung 2](#page-7-2)**. dargestellt.

**Hinweis:** Verwenden Sie nur **das mitgelieferte Klebeband**, um die Retrofit-Box direkt auf die Rückseite des Moduls zu kleben. Denn wenn die Temperatur des Moduls ansteigt, können andere Arten von Klebebändern beschädigt werden. Zusätzlich sollte die Retrofitbox mit einem UV resistenten Kabelverbinder wie in der Abbildung dargestellt befestigt werden.

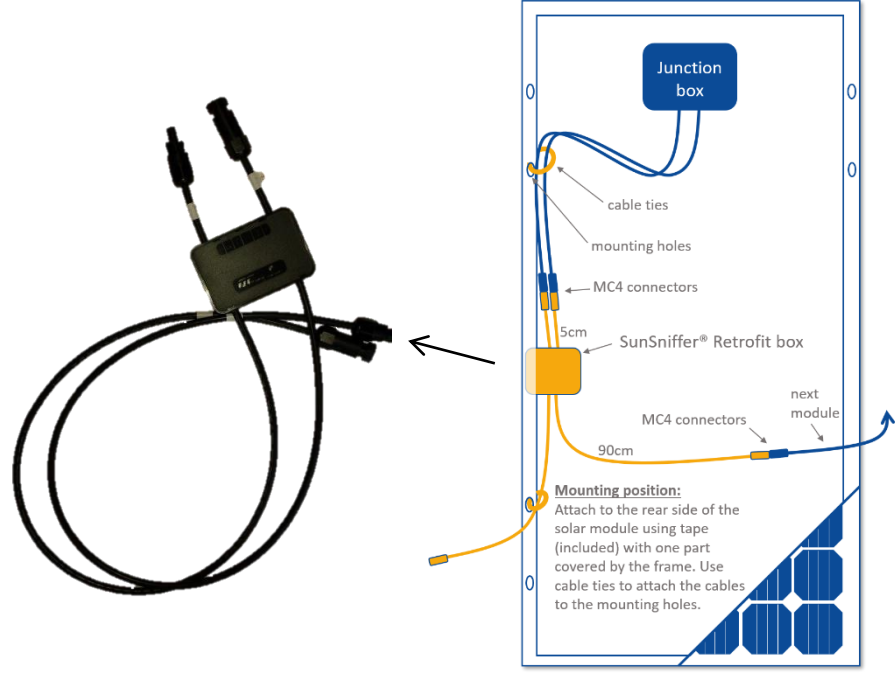

<span id="page-7-2"></span>**Abbildung 2** Anschluss einer Retrofit-Box an ein Modul

## <span id="page-7-0"></span>1.1.2. SunSniffer® StringReader

Der StringReader ist ein Gerät, das an das Ende eines Solarstrangs angeschlossen ist. Es misst Strangstrom und Strangspannung, sammelt Messungen, die von den Sensoren im String übertragen werden, und sendet sie an das Gateway.

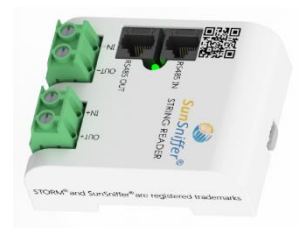

**Abbildung 3:** SunSniffer® StringReader

#### <span id="page-7-1"></span>1.1.3. SunSniffer® Gateway

Das Gateway sammelt alle Daten aus dem Feld und lädt sie auf das SunSniffer®- Webportal hoch.

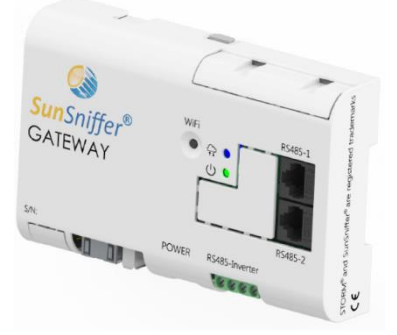

**Abbildung 4:** SunSniffer® Gateway

## <span id="page-8-0"></span>1.2. Verbindungsübersicht

Die Hardware-Installation umfasst StringReader, Gateways und zusätzliche Geräte, die mit dem Gateway verbunden werden. Die entsprechende Verkabelung ist in **[Abbildung 5](#page-8-3)**. dargestellt. Die gelben Pfeile stellen Stromleitungen dar, während die schwarzen Pfeile Datenleitungen darstellen.

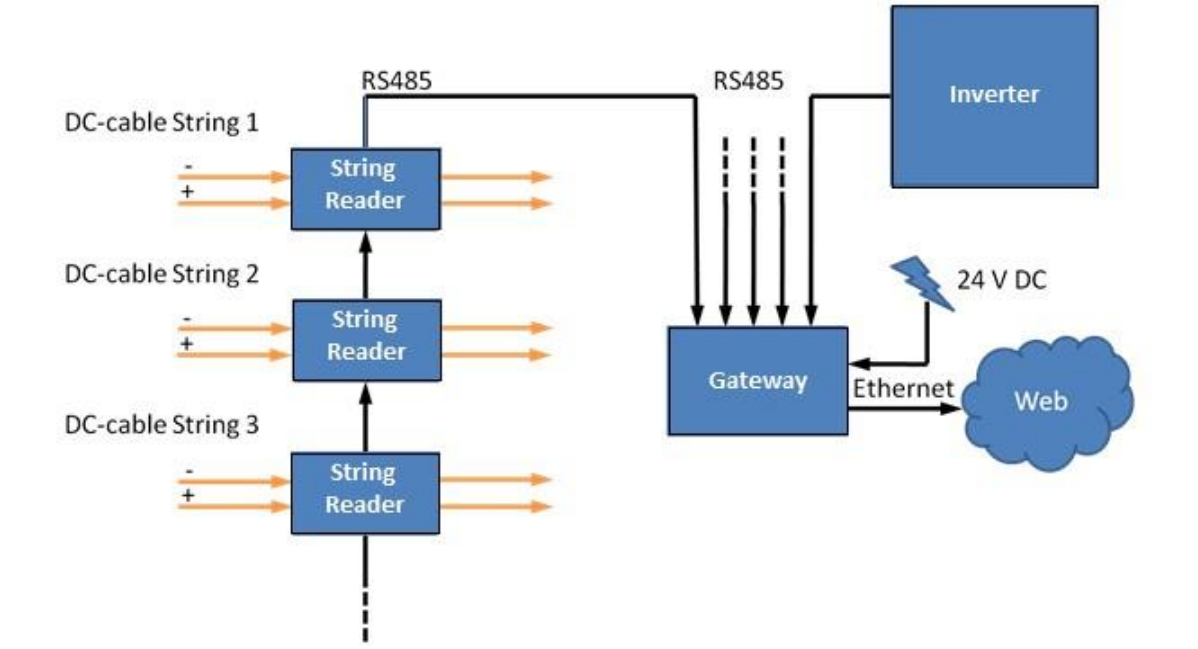

<span id="page-8-3"></span>**Abbildung 5** Schematische Darstellung des SunSniffer®-Monitoringsystems

#### <span id="page-8-1"></span>1.3. StringReader

#### <span id="page-8-2"></span>1.3.1. StringReader-Anschlüsse und Verbindungen

Der StringReader verfügt über Anschlüsse für Solarstromkabel und Datenkommunikationskabel. Diese sind in **[Abbildung 6](#page-8-4) :**gekennzeichnet.

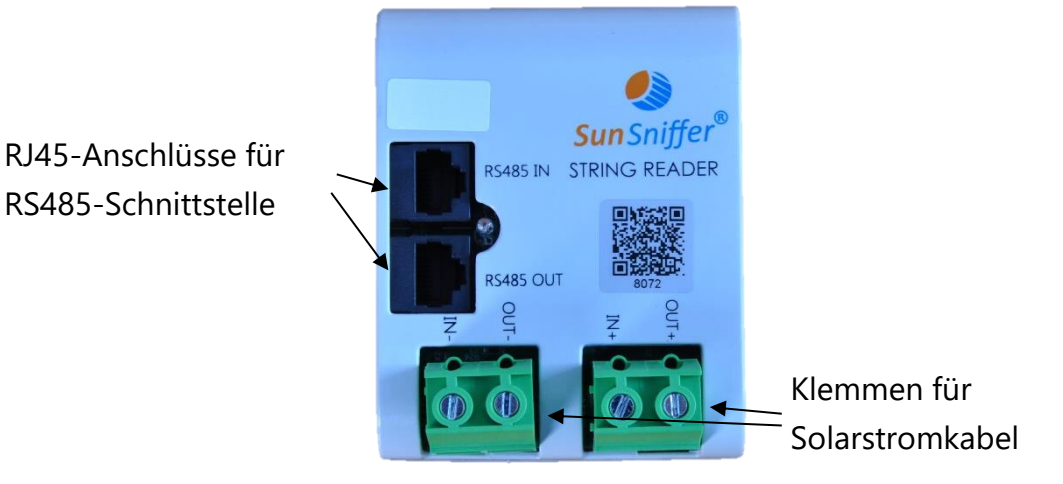

<span id="page-8-4"></span>**Abbildung 6 :** SunSniffer® StringReader

Die Beschriftungen auf den Schraubklemmen für Solarkabel sind wie folgt:

- **"IN-**": Minuskabel vom Solarstring
- **"IN+**": Pluskabel vom Solarstring
- **'OUT-**': Minuskabel zum Solarwechselrichter
- **OUT+**': Pluskabel zum Solarwechselrichter

#### <span id="page-9-0"></span>1.3.2. LED-Anzeigen des StringReaders

<span id="page-9-2"></span>**Tabelle 1:** Status und Anzeigen der LED des StringReaders

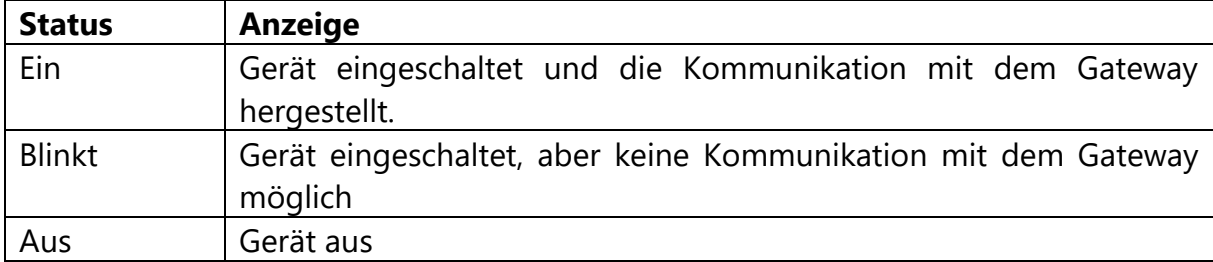

#### <span id="page-9-1"></span>1.3.3. Installation des StringReader

- 1. Notieren Sie sich jede Seriennummer des StringReaders und den Solarstring, an den er angeschlossen wird. Diese Informationen werden später für die Anlagenerstellung auf dem Webportal benötigt. Eine Vorlage, mit der die notwendigen Informationen ausgefüllt werden können, finden Sie in **Abschnit[t4.1](#page-27-1)**.
- 2. Wählen Sie einen Montageort für den StringReader. Ein idealer Ort wäre in der Nähe der Wechselrichter, da dort die gesamte Verkabelung ist.
- 3. Schließen Sie die Solarstromkabel gemäß **[Abbildung 6](#page-8-4) :**an den StringReader an. Achten Sie darauf, dass die Anschlüsse an die StringReader die **richtige Polarität** aufweisen.
- 4. Für die Datenkommunikation mit dem Gateway können die StringReader über eine RS485-Bus-Verbindung angeschlossen werden, wie in **[Abbildung 7](#page-9-3)** dargestellt. Die einzelnen StringReader werden in Reihe geschaltet.

<span id="page-9-3"></span>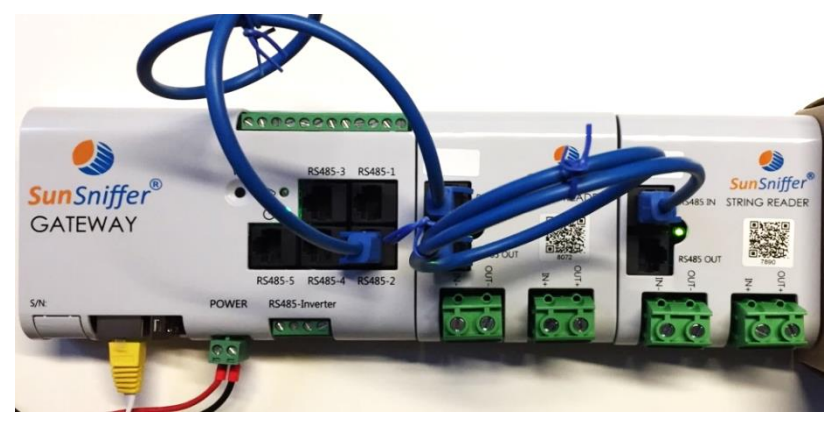

**Abbildung 7** Reihenschaltung (RS 485) von StringReadern über RJ45-Stecker

**Hinweis:** Achten Sie darauf, dass Sie **Straight-Through-Cat-5e-Kabel** (d.h. die Farben an jedem Ende sind in der gleichen Reihenfolge verdrahtet) für die RJ45- Anschlüsse verwenden.

5. Die Datenverkabelungsverbindung von den RJ45-Anschlüssen des Gateways zum ersten StringReader in der Bus-Datenverbindung sollte an den Anschluss '**RS 485 IN**' des StringReader gehen. Die Verbindung zum nächsten StringReader geht von '**RS485 OUT**' des ersten Gerätes zu '**RS485 IN**' des nächsten Gerätes.

#### <span id="page-10-0"></span>1.3.4. Verdrahtungsreihenfolge des RJ45-Steckers

Das folgende Diagramm veranschaulicht die Funktionalität der einzelnen Drähte im RJ45-Stecker.

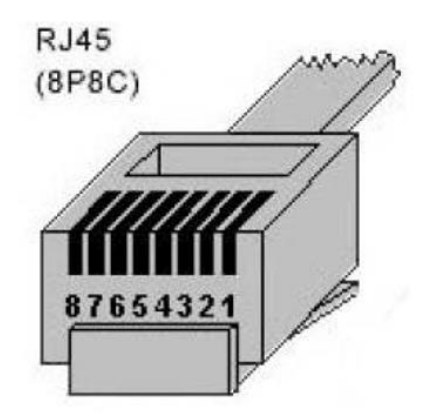

**Abbildung 8:** RJ45-Anschluss

<span id="page-10-1"></span>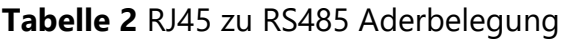

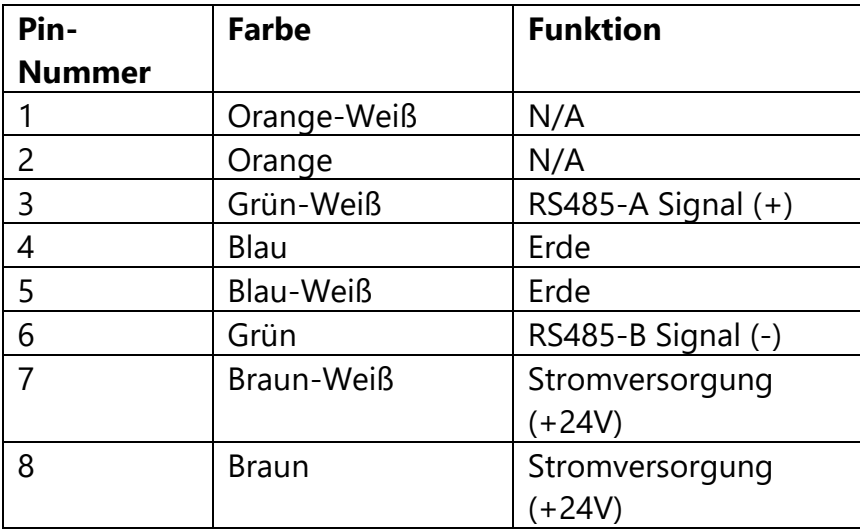

**Hinweis:** Obwohl der RS485-Standard eine maximale Entfernungsbegrenzung von 1000 m für die Datenkommunikation aufweist, kann die +24V-Stromversorgung vom Gateway zu den StringReadern bei solchen Entfernungen beeinträchtigt werden. Daher sollte darauf geachtet werden, dass die Geräte über die RS485-Bus-Verbindung über weite Strecken mit ausreichend Leistung versorgt werden, bzw. die verwendeten Kabel keine Ethernetkabel sind, sondern "shielded twisted pair"-Kabel mit  $0.25 \text{ m}^2$ Durchmesser. Sonst fällt die Spannung bei längeren Entfernungen zu schnell ab.

## <span id="page-11-0"></span>1.4. Gateway

Bevor Sie ein Gateway installieren, sollten Sie die folgenden Informationen für die Einrichtung des Gateways auf dem Webportal korrekt notieren:

- 1. **Seriennummer:** am Gateway-Gehäuse (Beispiel: 7.2.002253)
- 2. **ID:** Es sind die letzten vier Ziffern der Seriennummer (Beispiel: 2253).
- 3. **Revision:** Sie ist auf der Box angegeben, in der das Gateway verschickt wurde (Beispiel: CB DIN-A).

## <span id="page-11-1"></span>1.4.1. Gateway-Anschlüsse

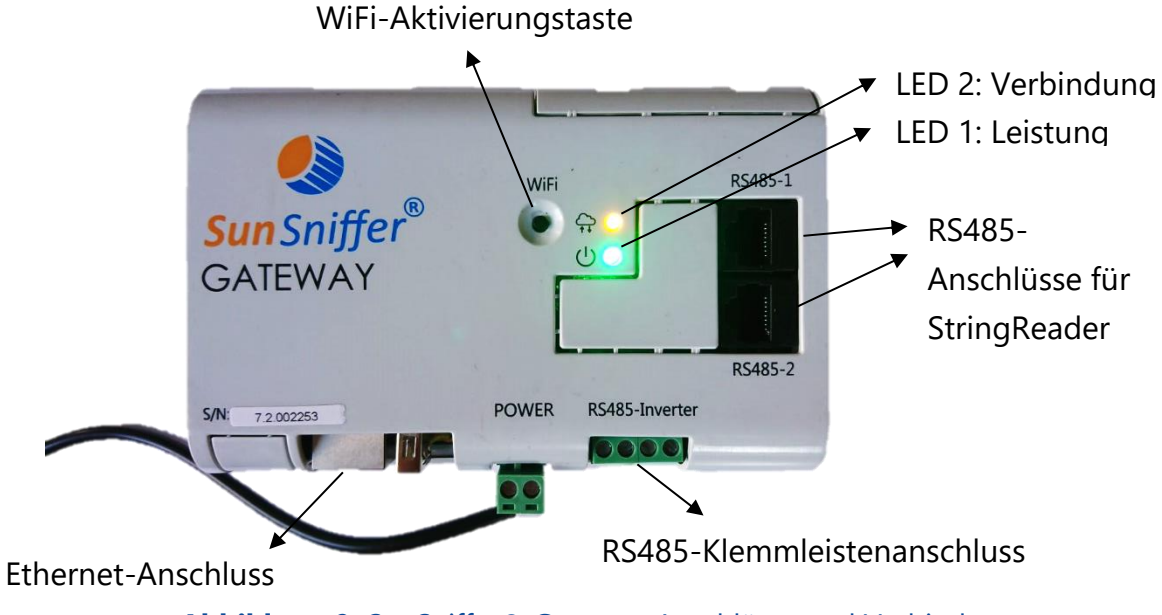

**Abbildung 9:** SunSniffer® Gateway-Anschlüsse und Verbindungen

## <span id="page-12-0"></span>1.4.2. LED-Anzeigen am Gateway

| LED | <b>Status</b>                   | Anzeige                        |
|-----|---------------------------------|--------------------------------|
|     | Ständig eingeschaltet           | Gateway ist eingeschaltet      |
|     | Aus                             | Gateway ist ausgeschaltet      |
|     | 0,5 Sek. ein / 0,5 Sek. aus     | Keine Internetverbindung       |
|     | $0,5$ sec ein / 3,5 sec aus aus | Verbindung ist hergestellt     |
|     | 2 Sekunden ein / 2 Sekunden aus | WiFi ist aktiviert             |
|     | Ständig eingeschaltet           | Das Gateway startet noch immer |

<span id="page-12-2"></span>**Tabelle 3:** Status und Anzeigen der Gateway-LEDs

#### <span id="page-12-1"></span>1.4.3. Gateway-Installation

- 1. Schließen Sie die RS485-Bus-Verbindungen des StringReaders an einen der RJ45- Anschlüsse des Gateways an, wie in **[Abbildung 7](#page-9-3)** gezeigt. **Hinweis:** Die Anzahl der StringReader, die mit dem Gateway verbunden werden können, ist durch den Gateway-Typ begrenzt. **Gateway 5** kann sich mit insgesamt 5 StringReadern verbinden, während **Gateway 30** sich mit insgesamt 30 StringReadern verbinden kann.
- 2. Der Wechselrichter kann an die Schraubklemmleiste 'RS485-Wechselrichter' angeschlossen werden. Dieser Anschluss hat eine einstellbare Baudrate im Bereich von 1200-115200, die je nach angeschlossenen Geräten eingestellt werden kann.

**Warnung:** Die Klemmleiste verfügt über einen 4-Draht-Eingang, wie in **[Abbildung](#page-12-3)  [10](#page-12-3)** dargestellt. Es werden jedoch nur '**A**', '**B**' und '**GND**' verwendet. Daher sollte der Eingang "**+24V**" nicht für einen Wechselrichter-Bus-Datenanschluss verwendet werden. Andernfalls können angeschlossene Geräte beschädigt werden. Die '**+24V**' sollte nur verwendet werden, wenn die StringReader-Bus-Verbindung an diesen Anschluss angeschlossen werden soll.

**Hinweis:** Einige Wechselrichter und andere Geräte, die die RS485-Schnittstelle zur Kommunikation verwenden, haben die Bezeichnungen '**+'** und '**-'** anstelle von '**A'** und '**B'**. Daher ist beim Anschluss solcher Geräte Vorsicht geboten.

<span id="page-12-3"></span>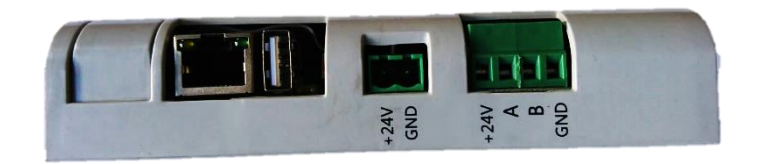

**Abbildung 10** Seitenansicht des Gateways mit dem RS485-Wechselrichteranschluss

- 3. Schließen Sie das Ethernet-Kabel vom Router zum Gateway an.
- 4. Schließen Sie die Stromversorgung an das Gateway an. Achten Sie auf die Polarität, da das Gerät sonst beschädigt wird. **Hinweis:** Das Gateway benötigt bis zu zweieinhalb Minuten, um **vollständig** zu starten.
- 5. Das Gateway ist nun installiert und bereit, über die WebUI (Benutzeroberfläche) konfiguriert zu werden, wie in **Abschnit[t2](#page-14-0)** beschrieben.

**Hinweis:** Nach der Installation des Systems muss jedes Modul gescannt werden, bevor es das Werksgelände verlässt, um später bei der Anlagenerstellung verwendet zu werden (siehe **Abschnitt [3.1](#page-21-1)**).

## <span id="page-14-0"></span>2. Konfiguration

Nachdem das Gateway installiert und alle Geräte mit ihm verbunden sind, sollte es entsprechend konfiguriert werden, um Daten von den Geräten korrekt zu erkennen und zu sammeln. Dies kann über die WebUI des Gateways erfolgen.

## <span id="page-14-1"></span>2.1. WebUI des Gateways

Das WebUI ist eine Benutzeroberfläche, über die die Konfiguration des Gateways geändert werden kann. Zu den Konfigurationsoptionen gehören Netzwerkeinstellungen und RS485-Anschlüsse.

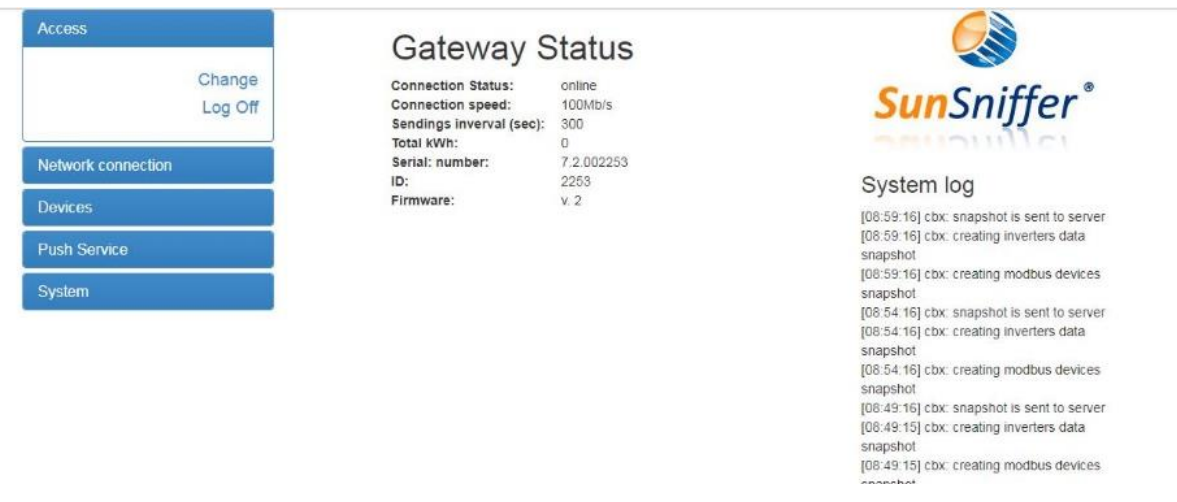

#### **Abbildung 11:** Die WebUI-Seite des Gateways

#### <span id="page-14-2"></span>2.1.1. Zugriff auf die WebUI des Gateways

- 1. Drücken Sie die WiFi-Taste am Gateway. Das Blinken der LED 2 sollte sich ändern und anzeigen, dass der WiFi-Zugangspunkt aktiviert ist.
- 2. Klicken Sie auf das Netzwerksymbol in der Taskleiste Ihres Laptops und klicken Sie auf das Netzwerk, das mit **SunSniffer** beginnt und verbinden Sie sich mit ihm. Wiederholen Sie Schritt 1, wenn er nicht erscheint.

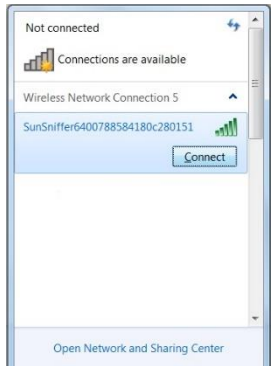

**Abbildung 12:** Das drahtlose Netzwerk des Gateways

- 3. Verbinden Sie sich mit diesem drahtlosen Netzwerk. Geben Sie das Passwort "**SunSnifferpass**" ein und klicken Sie auf "OK".
- 4. Nachdem die Verbindung hergestellt wurde, kann auf die WebUI des Gateways zugegriffen werden, indem Sie '192.168.12.1' in die Adressleiste eines beliebigen Webbrowsers eingeben. Melden Sie sich an, indem Sie "admin" sowohl in den Feldern Benutzername als auch Passwort eingeben.

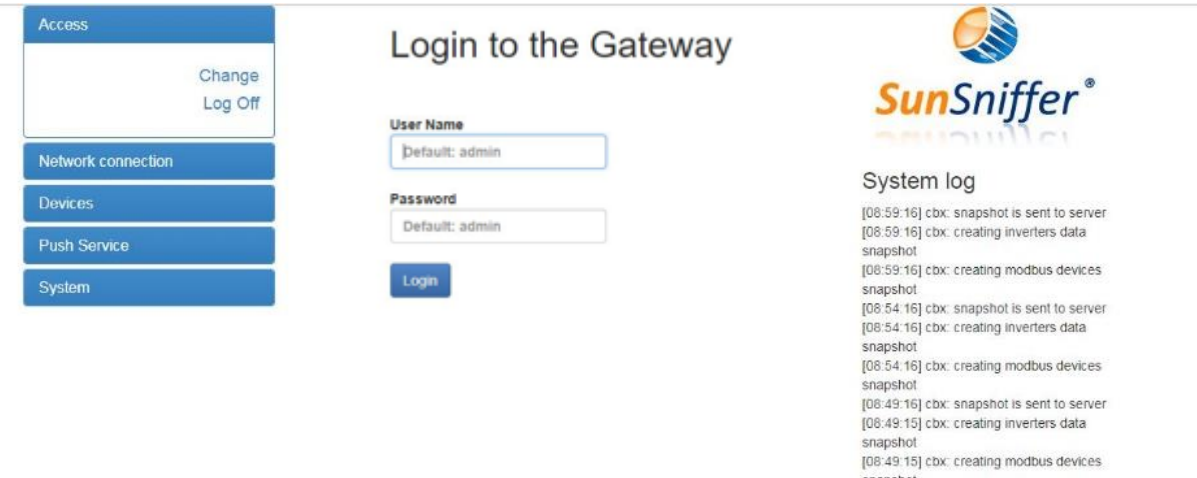

#### **Abbildung 13:** Login-Seite

5. Nach einer erfolgreichen Anmeldung werden Sie auf die Seite "Anmeldedaten ändern" weitergeleitet, auf der Sie die Anmeldedaten ändern können.

#### **Hinweise zum WiFi-Zugangspunkt des Gateways:**

- Der WiFi-Zugangspunkt bleibt eine Stunde lang nach dem Drücken der Taste aktiv. Um es wieder zu aktivieren, drücken Sie einfach erneut auf die WiFi-Taste.
- Wenn das Gateway online ist während es sich über WiFi verbindet, fungiert es als Hotspot und bietet auch Internetzugang für jeden angeschlossenen Laptop oder PC.

#### <span id="page-16-0"></span>2.2. Netzwerkverbindung

Auf der Registerkarte "Netzwerkverbindung" können Sie die Netzwerkeinstellungen des Gateways überprüfen und konfigurieren.

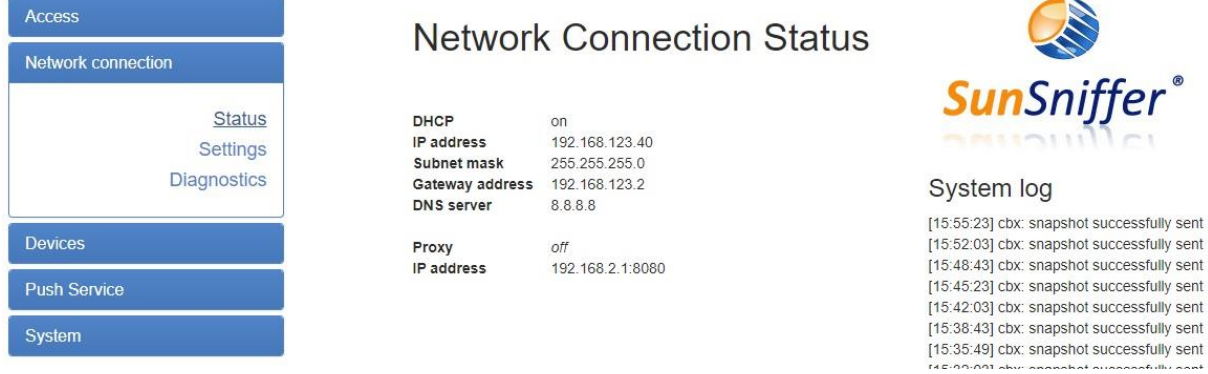

**Abbildung 14:** Fenster Netzwerkverbindungseinstellungen

Die Netzwerkeinstellungen können auf der Seite "Netzwerkverbindungseinstellungen" geändert werden.

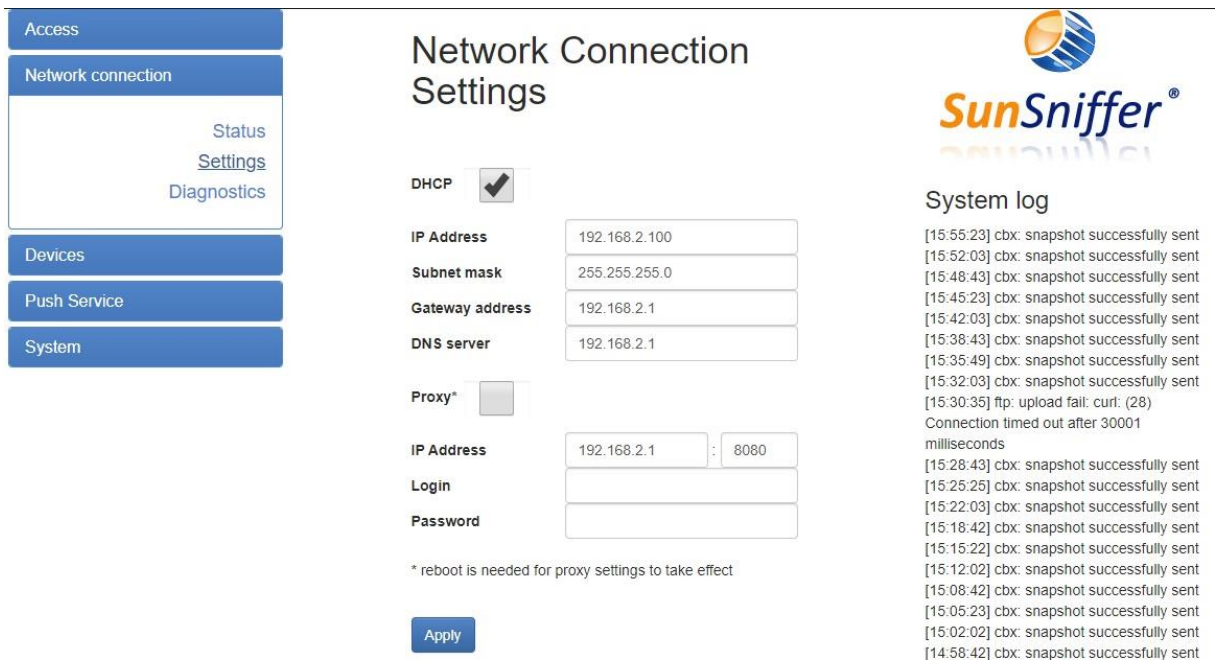

**Abbildung 15:** Netzwerkverbindungseinstellungen

Um dem Gateway manuell eine lokale IP-Adresse zuzuweisen, deaktivieren Sie das Kontrollkästchen neben 'DHCP' und geben Sie die erforderlichen IP-Einstellungen in das Feld darunter ein. Proxy-Einstellungen können auch angewendet werden, indem Sie das Kontrollkästchen neben 'Proxy' aktivieren.

#### <span id="page-17-0"></span>2.3. Geräte

Die Registerkarte "Devices" (Geräte) dient zur Konfiguration der mit dem Gateway über die RS485-Anschlüsse verbundenen Geräte. Die Seite "Devices Status" (Gerätestatus) zeigt die Anzahl und den Typ der an die RS485-Anschlüsse des Gateways angeschlossenen Geräte.

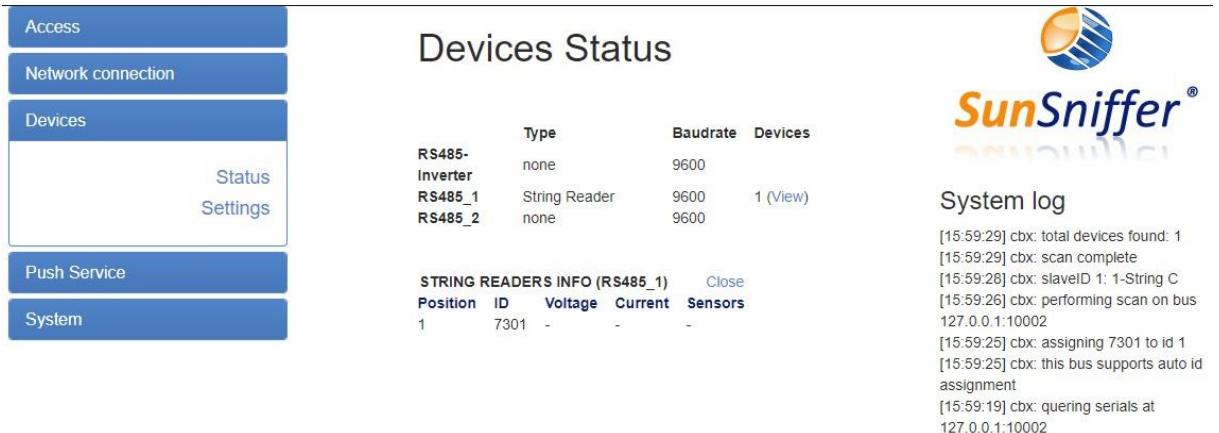

**Abbildung 16:** Seite bzgl. Gerätestatus.

Die Seite "Device Status" zeigt zunächst keine Geräte an, auch wenn Geräte mit dem Gateway verbunden sind. Um die angeschlossenen Geräte zu erkennen, sollten die RS485-Verbindungen von der Seite "Device Settings" (Geräteeinstellungen) gescannt werden.

Die Option 'Scan' sollte für belegte Anschlüsse aktiviert sein, und der Typ des angeschlossenen Geräts sollte aus der Dropdown-Liste ausgewählt werden. Die Baudrate für 'RS485-Wechselrichter' kann je nach angeschlossenem Wechselrichtertyp geändert werden. Nach dem Klicken auf "Apply" beginnt das Gateway mit dem Scannen der Anschlüsse nach angeschlossenen Geräten. Dieser Prozess kann über das Systemprotokoll auf der rechten Seite der Seite überwacht werden.

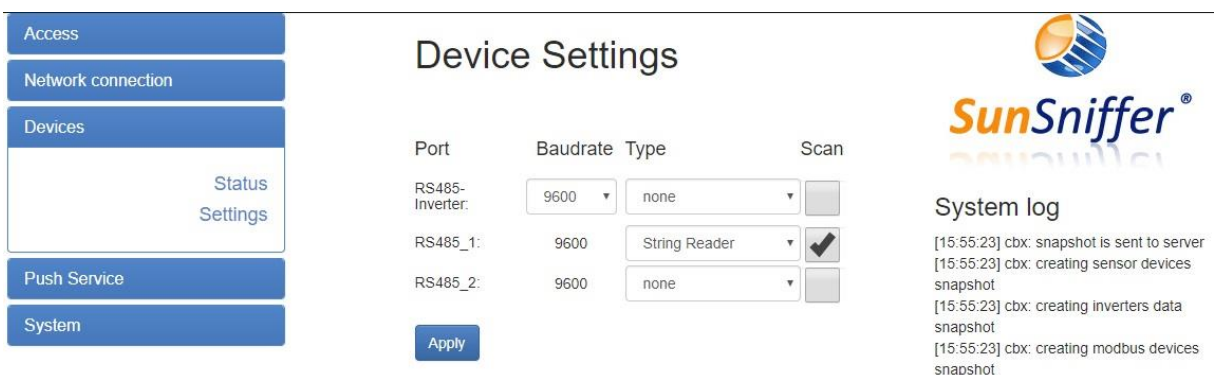

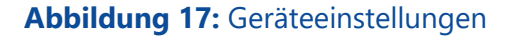

## <span id="page-18-0"></span>2.4. Push-Service

Dieser Dienst ermöglicht das Senden von SunSniffer®-Daten an einen FTP-Server.

#### <span id="page-18-1"></span>2.5. System

Diese Registerkarte zeigt den Gateway-Status, ermöglicht es dem Benutzer, Befehle an das Gateway zu senden und die RJ45-Kommunikationsanschlüsse zu testen.

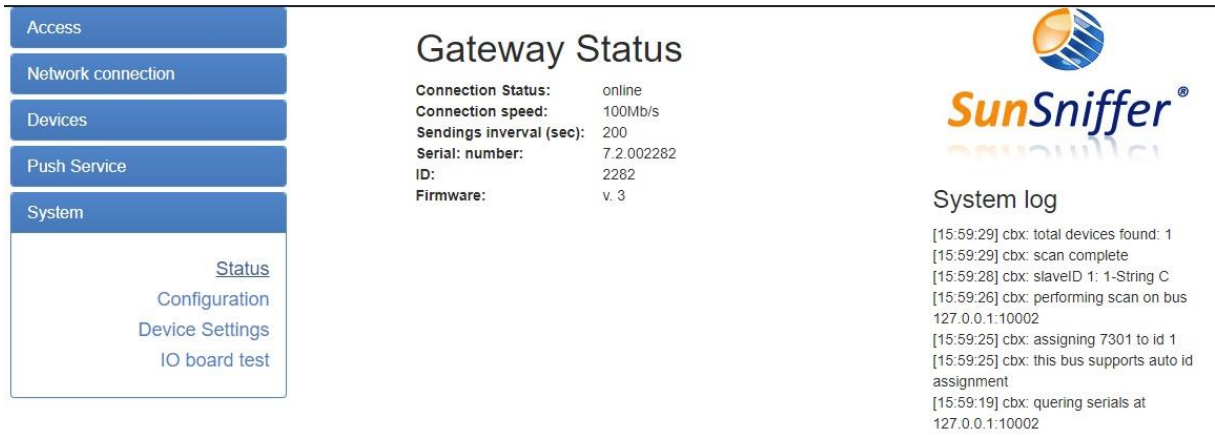

#### **Abbildung 18:** Gateway-Status

Die Befehle, die an das Gateway gesendet werden können, sind in**[Abbildung 19](#page-18-2)** dargestellt. 'Download Settings' ermöglicht es dem Benutzer, die aktuelle Konfiguration des Gateways in Form einer JSON-Datei herunterzuladen. Dies kann später über 'Upload Settings' hochgeladen werden, um alle Einstellungen zu übernehmen, falls das Gateway durch ein anderes ersetzt wird.

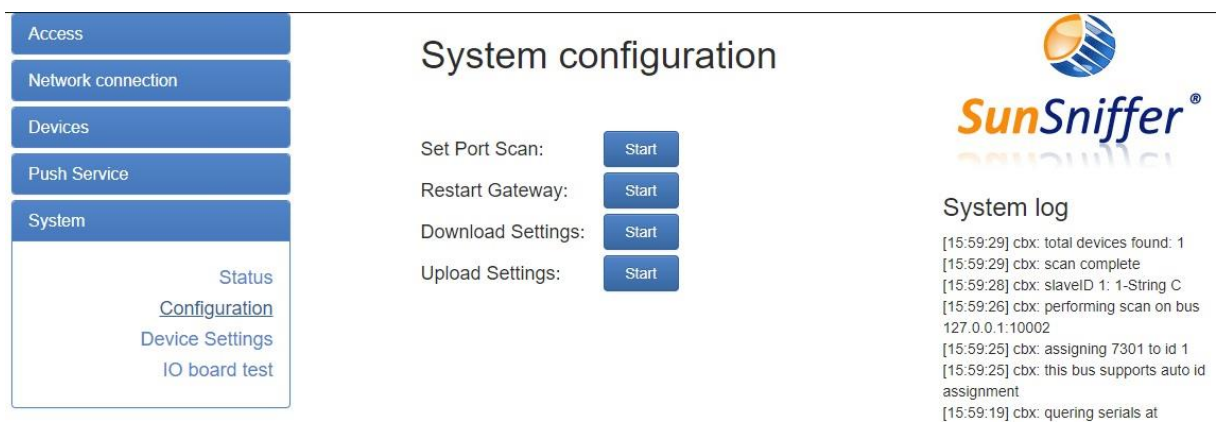

<span id="page-18-2"></span>**Abbildung 19:** Systemkonfiguration

Die Seite "IO-Board-Test" ermöglicht es dem Benutzer, die Kommunikationsanschlüsse 'RS485-1' und 'RS485-2' sowie den Gateway-Takt zu testen.

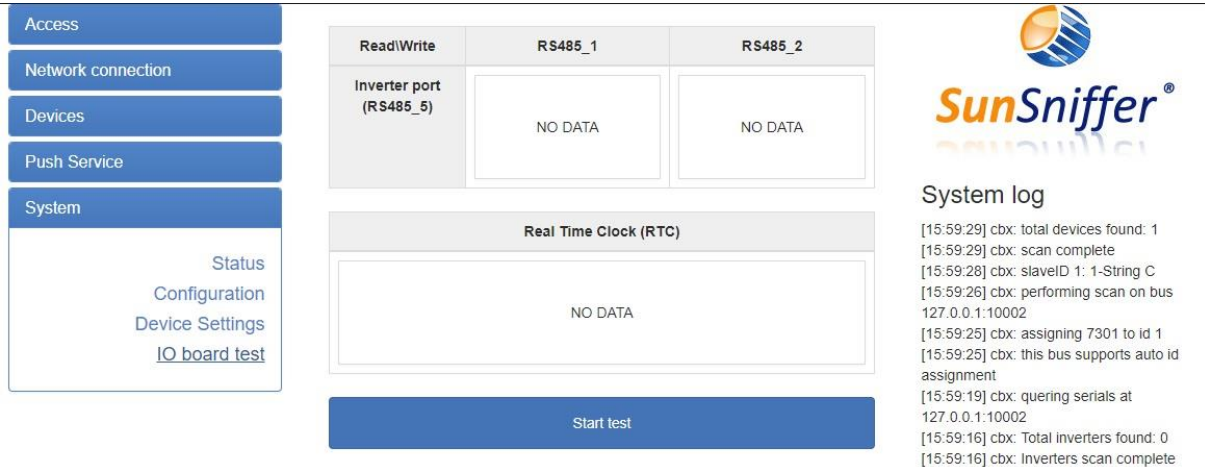

#### **Abbildung 20:** IO-Board-Test

Um die Prüfung einzuleiten, sollte der zu prüfende Anschluss wie in**[Abbildung 21](#page-19-0)** dargestellt mit dem Anschluss "RS485-Wechselrichter" verbunden werden.

<span id="page-19-0"></span>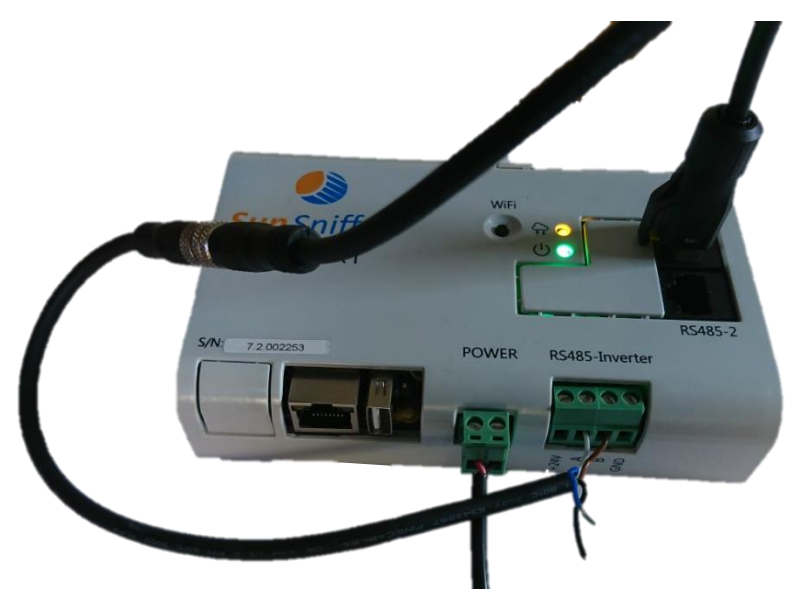

**Abbildung 21** Anschlusskonfiguration für den Test

Das Ergebnis eines erfolgreichen Tests ist wie in**[Abbildung 22](#page-20-0)** dargestellt. Die Option RTC testet die Uhr des Gateways zur Zeiterfassung.

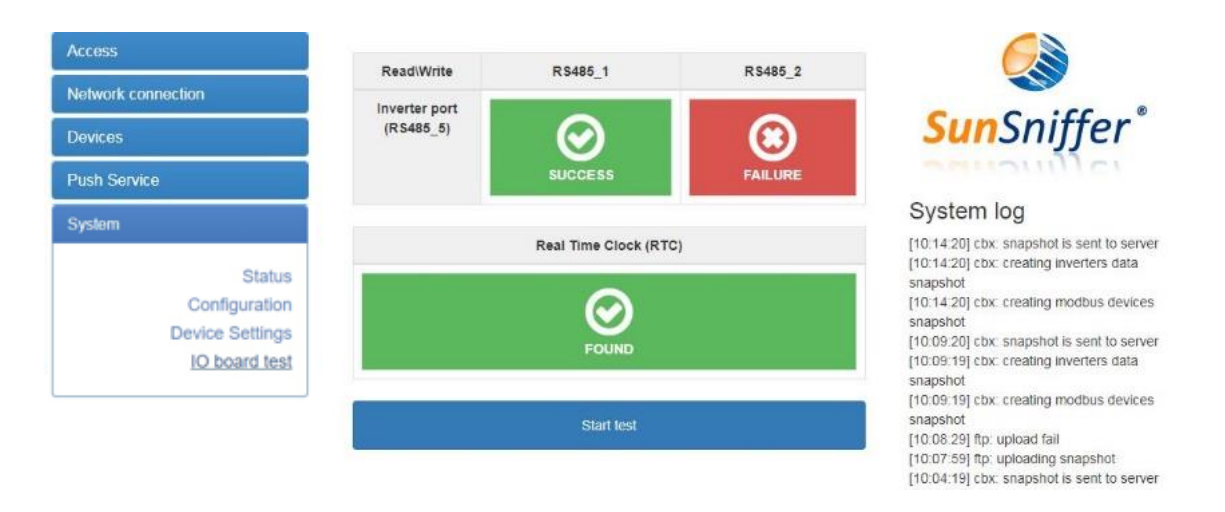

<span id="page-20-0"></span>**Abbildung 22:** Erfolgreicher Test des Anschlusses RS485\_1 und der RTC

Jeder Anschluss kann einzeln getestet werden. Daher wird, wenn einer der Anschlüsse getestet wird, der andere Anschluss automatisch den Test nicht bestehen.

**Hinweis:** Um die Verbindung zwischen dem 'RS485-Wechselrichter' und den anderen Anschlüssen vorzubereiten, siehe**[Tabelle 2](#page-10-1)**.

# <span id="page-21-0"></span>3. Vorbereitung für die Anlagenerstellung

Nach erfolgreicher Hardware-Installation kann die Anlage erstellt und in das Webportal integriert werden. Zu diesem Zweck werden die folgenden Informationen benötigt:

- 1. Name der Anlage
- 2. Adresse mit Land, Ort, Postleitzahl und Straße
- 3. Datum der Beauftragung nach dem [Erneuerbare-Energien-Gesetz](http://www.dict.cc/englisch-deutsch/Act.html)
- 4. Größe der Anlage in kWp, das ist das Produkt aus Modulanzahl und Modulnennleistung
- 5. Einspeisevergütung für erneuerbare Energien in €/kWh
- 6. Zielrendite in kWh/kWp/y
- 7. Betriebszeit/Datum des Endes der zugesicherten Einspeisevergütung. Beide Endtermine beziehen sich auf den 01.01. des Folgejahres der Inbetriebnahme plus 20 Jahre.
- 8. Modul- und Wechselrichtertypen (Hersteller und Modell)
- 9. Überwachungsebene: Wechselrichter, String, Hybrid oder Modul
- 10. Geolokalisierung [\(Längen-](http://dict.leo.org/ende/index_de.html%23/search%3Dlongitude%26searchLoc%3D0%26resultOrder%3Dbasic%26multiwordShowSingle%3Don) und Breitengrad, Höhe über dem Meeresspiegel)

Zusätzlich müssen die folgenden Dokumente vorbereitet werden. Jedes Dokument wird in den folgenden Abschnitten erläutert. Beispiel- und Vorlagendateien finden Sie auch in **Abschnit[t4](#page-27-0)**:

- 1. PlantView
- 2. Hardwareplan
- 3. Modulzuordnung
- 4. Retrofit-Zuordnung (falls die Anlage mit SunSniffer nachgerüstet wird)

#### <span id="page-21-1"></span>3.1. PlantView

PlantView ist eine digitale Karte der PV-Anlage, die eine genaue Lokalisierung jedes einzelnen Moduls ermöglicht. Die Seriennummern der einzelnen Module in der Anlage werden in einem Excel-Blatt im gleichen Muster wie in der Anlage platziert. Der PlantView kann entweder manuell durch Kopieren der Seriennummern in die Excel-Tabelle oder automatisch durch den **"Module Scan"** vorbereitet werden, bei dem Modul-Seriennummern auf eine bestimmte Weise gescannt werden, um mit Excel-Makros eine Excel-Tabelle mit den Modul-Seriennummern zu erzeugen, die im gleichen Muster angeordnet sind wie vor Ort.

#### <span id="page-21-2"></span>3.1.1. Modulscan

Um den Modulscan auszuführen, wird ein Scanner benötigt, der Scans vertikal in einer Textdatei speichern kann. Der ARGOX PT-20 ist ein Beispiel für einen einsetzbaren Scanner. Weiterhin wird das Barcodeblatt (siehe **Abschnit[t4.2](#page-28-0)**) benötigt, das Barcodes enthält, mit denen Parameter wie Laufrichtung, Modulabstände usw. eingestellt werden können.

Im folgenden Abschnitt wird beschrieben, wie der Modulscan durchgeführt wird.

## <span id="page-22-0"></span>3.1.2. Scanreihenfolge

Das erste Modul, von dem aus Sie mit dem Scannen beginnen müssen, ist das Modul, das sich in [nordwestlicher](http://dict.leo.org/ende/index_de.html%23/search%3Dnorthwestern%26searchLoc%3D0%26resultOrder%3Dbasic%26multiwordShowSingle%3Don) Richtung befindet (in Blickrichtung auf der Modulfront ist es das Modul hinten links).

Starten Sie den Modulscan, indem Sie den Code **"Start"** im Barcodeblatt scannen. Um eine Modulreihe zu scannen, sollte die Laufrichtung eingestellt werden, um die Modulreihenfolge korrekt zuzuordnen. In östliche Richtung zu gehen bedeutet, auf dem Modulplan nach rechts und in westliche Richtung nach links zu gehen.

Wenn die Modulreihe vollständig gescannt ist, sollte der Code **"End Row"** gescannt werden, um anzuzeigen, dass die gesamte Reihe gescannt wurde. Als nächstes kann entweder eine leere Zeile durch den Code **"Row Gap"** hinzugefügt werden, oder eine andere Zeile wird direkt gescannt, indem die Laufrichtung mit den Codes **"Right"** oder **"Left"** angegeben wird.

Wenn die Zeile selbst Lücken aufweist, sollte der Code **"Module Gap"** gescannt werden, was das Vorhandensein einer Lücke in der Zeile auslöst. Anschließend kann die Spaltlänge über die Zahlencodes **"1"**, **"2"**, **"4"**, **"8"** und **"16"** definiert werden. Größere Lücken können durch Summieren der gescannten Zahlen eingegeben werden.

#### **Beispiel:**

Eingabe einer Lücke von 7 Modulen durch Scannen der Codes:

**"Modul Gap"→"1"→"2"→"4"** stellt eine Spaltlänge 7 (1+2+4) dar.

Eingabe einer Lücke von 13 Modulen durch Scannen der Codes:

**"Modul Gap"→"1"→"4"→"→"8"** stellt eine Spaltlänge von 13 (1+4+8) dar.

Nach Eingabe der Spaltlänge kann der Scanvorgang fortgesetzt werden. Wenn alle Reihen und Module der Anlage gescannt wurden, muss der **"Stop"**-Code gescannt werden, um den Modulscan abzuschließen. Die gescannten Seriennummern der Module werden im Scanner gespeichert und müssen nun an den PC übertragen werden. Die folgenden Beispiele helfen, das Verfahren besser zu verstehen.

#### **Beispiel:** Zweizeiliges Modul-Layout

Die folgenden Verfahren beschreiben den Modulscanprozess für das in**[Abbildung 23](#page-23-0)**. dargestellte zweireihige Modullayout.

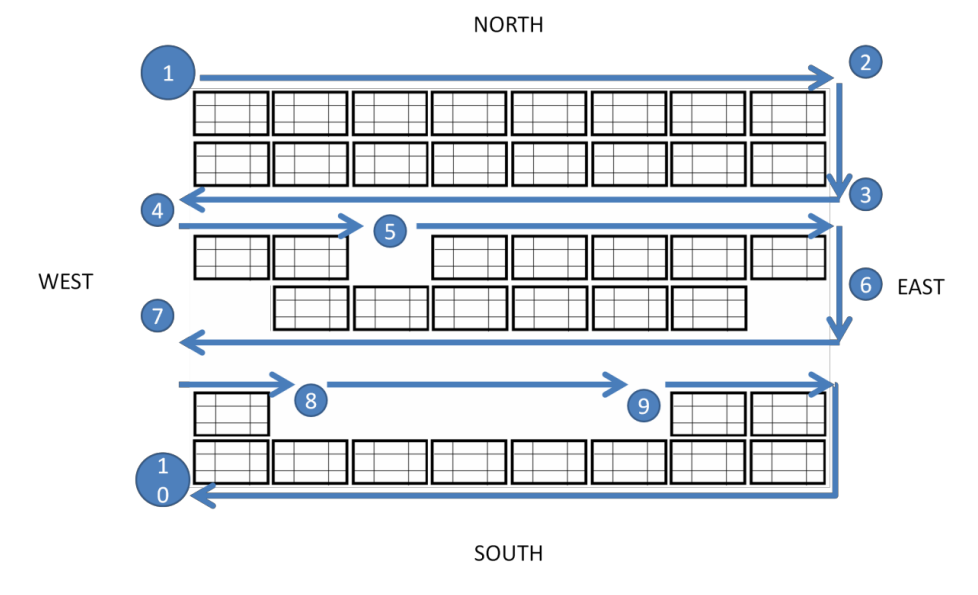

<span id="page-23-0"></span>**Abbildung 23** Modul-Scanprozess für ein zweizeiliges Layout.

- 1. Der Start erfolgt am nordwestlichen Modul (Modul oben links). Scannen Sie den Code **"Start"**, um mit dem Modulscan zu beginnen, dann den Code **"Rechts"**, um die Laufrichtung festzulegen. Scannen Sie die Seriennummer-Barcodes der Module (Aufkleber unter dem Glas der Module) in der ersten oberen Reihe.
- 2. Um die Zeile zu beenden, scannen Sie den Code **"End Row"**.
- 3. Fügen Sie die nächste Reihe direkt hinzu, indem Sie die Laufrichtung mit dem Code **"Links"** einstellen. Scannen Sie die Seriennummern der Module (die untere der zweireihigen) nacheinander.
- 4. Beenden Sie die Serie wieder mit **"End Row"**. Jetzt gibt es einen leeren Raum bis zur nächsten Doppelreihe. Diese wird mit dem Code **"Row Gap"** eingefügt. Dann starten Sie die nächste Serie wieder mit der Laufrichtung **"Rechts"**.
- 5. Scannen Sie die Seriennummern der Module, bis Sie die Lücke erreicht haben. Da hier ein Modul fehlt, hat die Lücke eine Länge von 1, scannen Sie den Code **"Module Gap"**, um eine Lücke zu schaffen. Scannen Sie dann den Code **"Gap 1"**, um eine Lücke der Länge 1 einzufügen, danach kann der Scan der Seriennummern der Module wie bisher fortgesetzt werden.
- 6. Beenden Sie die Reihe und starten Sie die neue, indem Sie die Laufrichtung einleiten. Das fehlende Modul kann über das Scannen von **"Module Gap"** und **"Gap 1"** Codes eingegeben werden.

7. Eine Lücke am Ende einer Reihe wird auch über die Codes **"Modul Gap"** und **"Gap 1"** erkannt.

**Hinweis:** Lücken am Anfang und Ende einer Zeile müssen ebenfalls eingefügt werden.

- 8. Nach dem Einfügen der Lücke beenden Sie die Reihe und fügen Sie dann eine leere Reihe mit dem Code **"Row Gap"** hinzu, und beginnen Sie die nächste Reihe, indem Sie die Laufrichtung festlegen.
- 9. Initiieren Sie die Lücke, indem Sie den Code **"Module Gap"** scannen. Scannen Sie dann die Codes **"Gap 1"** und **"Gap 4"**, um eine Lücke von 5 Modulen einzufügen. Nachdem die Lücke eingegeben wurde, kann der Scan wie gewohnt fortgesetzt werden.
- 10. Nach dem Scannen der letzten Zeile und dem Beenden mit **"End Row"** wird der Modulscan durch Scannen des Codes **"Stop"** beendet.

Im Prinzip ist das Verfahren bei einreihigen Modulkonstruktionen das gleiche. Sie müssen nur darauf achten, dass zwischen den Modulzeilen mit dem Code **"Row Gap"** ein Zeilenabstand eingefügt wird. Die empfohlene Laufrichtung ist in**[Abbildung 24](#page-24-1)**. dargestellt.

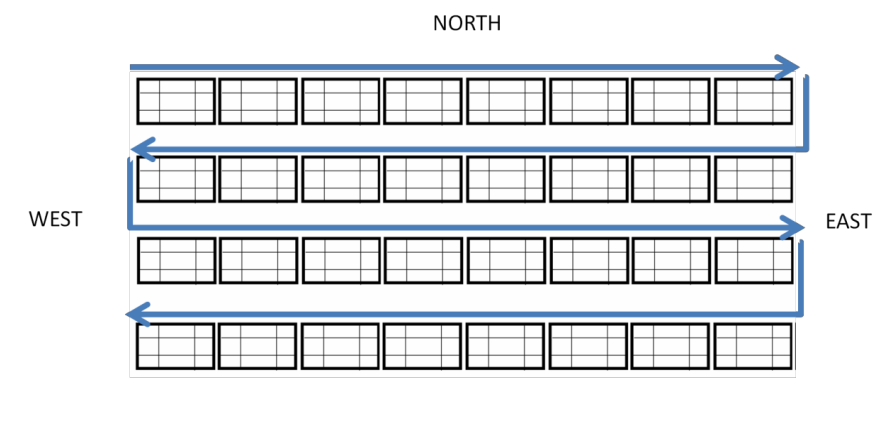

<span id="page-24-1"></span>SOUTH **Abbildung 24:** Laufrichtung für ein einreihiges Modullayout.

#### <span id="page-24-0"></span>3.1.3. PlantView-Vorbereitung aus Modulscans

Nun kann der Modulplan aus den erhaltenen Scans erstellt werden, indem man diesen Anweisungen folgt:

1. Übertragen Sie die Scans vom Scanner auf einen Computer und exportieren Sie sie in die Datei 'Plantview.xlsm', die Sie über das Webportal unter "Monitoring & Analyse" -> "Anlagenansicht & Layout" und über "XLS hochladen" erhalten. Die Scans sollten in **Tabelle 1** der Datei vertikal ab Zelle **A1** platziert werden.

2. Verwenden Sie 'Bedingte Formatierung' -> 'Highlight Cells Rules' -> 'Duplicate Values...', um nach Modulen zu suchen, die zweimal gescannt wurden. Löschen Sie alle Duplikate.

| 18              | SEGP6-60A212080151210    |  |
|-----------------|--------------------------|--|
| 19              | Lücke                    |  |
| 20 <sup>1</sup> | Zahl <sub>2</sub>        |  |
| 21              | SEGP6-60A212080152012    |  |
| 22              | SEGP6-60A212080151966    |  |
| 23              | SEGP6-60A212080151701    |  |
| 24              | SEGP6-60A212080152013    |  |
| 25              | SEGP6-60A212080152033    |  |
| 26              | SEGP6-60A212080152011    |  |
| 27              |                          |  |
| 28              | 14212080152087           |  |
| 29              | SEGP6-60A212080150826    |  |
| 30              | SEGP6-60A212080150807    |  |
| 31              | Lücke                    |  |
| 32              | Zahl 1                   |  |
| 33              | SEGP6-60A212080151181    |  |
| 34 <sup>1</sup> | SEGP6-60A212080151151    |  |
| 35 <sup>1</sup> | SEGP6-60A212080151138    |  |
| 36 <sup>1</sup> | SEGP6-60A212080150812    |  |
| 37              | SEGP6-60A212080151135    |  |
| 38              | SEGP6-60A212080150854    |  |
|                 | 39 SEGP6-60A212080150840 |  |
|                 | $AD$ liicka              |  |

**Abbildung 25:** Hervorgehobene doppelte Einträge

- 3. Klicken Sie auf Zelle **A1**, die den **"Start"**-Scan hat, und drücken Sie die Kombination von **Strg+B,** die die gescannten Module zählt, um die Modulanzahl zu überprüfen.
- 4. Mit einer korrekten Modulanzahl kann die aktuelle PlantView erstellt werden. Wählen Sie Zelle **A1** erneut aus und drücken Sie die Kombination von **Strg+Y,** wodurch die PlantView-Erstellung basierend auf der Scanliste gestartet wird.
- 5. Die PlantView wird in der gleichen Excel-Datei in **Tabelle 2** erstellt. Damit das Makro ordnungsgemäß funktioniert, muss **Tabelle 2** vorhanden und leer sein. Die Seriennummern der Wechselrichter können auch in passenden Zellen in derselben PlantView-Datei hinzugefügt werden.
- 6. Um den PlantView in das Webportal hochzuladen, muss das in **Tabelle 2** erstellte Layout in eine separate Excel-Datei kopiert und als '**Excel 97-2003 Arbeitsblatt'** gespeichert werden, das dann in das Webportal hochgeladen werden kann. Die **[Abbildung 26](#page-25-1)** zeigt ein Beispiel dafür, wie eine PlantView-Datei aussieht.

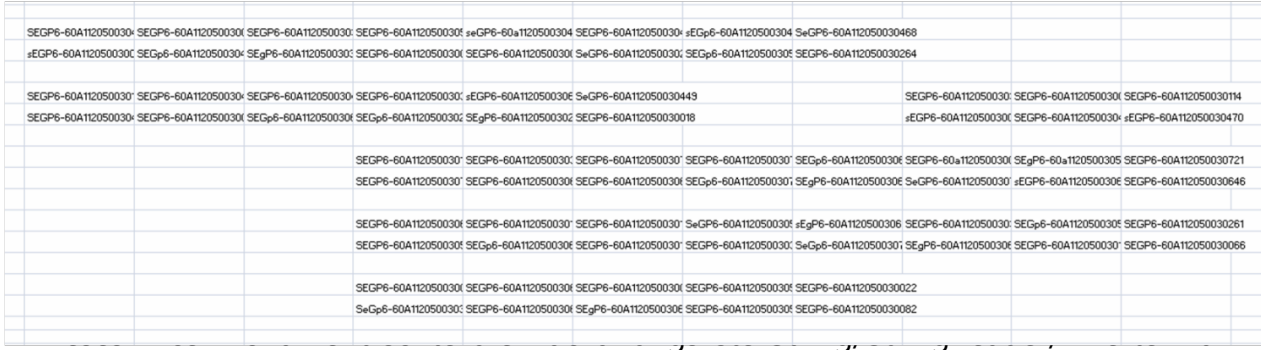

#### <span id="page-25-1"></span><span id="page-25-0"></span>Abbildung 26: Beispiel für eine PlantView-Datei **Mehardware- Einer Schware-** The-

Manager" -> "Hardware-Einstellungen" heruntergeladen werden, indem Sie auf

"Beispieldatei herunterladen" neben "Hardware-Plan" am Ende der Seite klicken. Eine Beispieldatei finden Sie in **Abschnit[t4.4](#page-30-0)**.

## <span id="page-26-0"></span>3.3. Modul-Zuordnung

Dieses Dokument sollte die Liste der Seriennummern der Module enthalten, die in jeder Zeichenkette verbunden sind. Eine Beispieldatei kann vom Webportal heruntergeladen werden, indem Sie zu "Hardware-Manager" -> "Hardware-Einstellungen" navigieren, mit der rechten Maustaste auf den Namen des Gateways und auf "Modulzuordnung hochladen" klicken. Die Beispieldatei ist in **Abschnit[t4.5](#page-30-1)** sehen.

## <span id="page-26-1"></span>3.4. Retrofit-Zuordnung

Diese Datei wird benötigt, wenn die Anlage mit Retrofit-Boxen nachgerüstet wird. Es sollte eine Liste von Retrofit-Box-Seriennummern und Modul-Seriennummern enthalten, an die die Retrofit-Boxen angeschlossen sind. Dieses Dokument ist **äußerst** wichtig, um die nachträglich installierten Sensoren den richtigen Modulen zuzuordnen. Eine Beispieldatei kann im Webportal unter "Hardware-Manager" -> "Hardware-Einstellungen" heruntergeladen werden; klicken Sie auf "Beispieldatei herunterladen" neben "Retrofit-Mapping". Die Beispieldatei ist in **Abschnit[t4.6](#page-30-2)** finden.

Die Anlage ist nun vollständig konfiguriert und bereit, auf dem Webportal erstellt zu werden. Für weitere Unterstützung oder Anfragen wenden Sie sich bitte an den SunSniffer-Support.

#### **SunSniffer GmbH & Co. KG**

Ludwig-Feuerbach-Straße 69 90489 Nürnberg Telefon: +49 (0) 911.993.992.0 [www.sunsniffer.de](http://www.sunsniffer.de/) E-Mail: [info@sunsniffer.de](mailto:info@sunsniffer.de)

# <span id="page-27-0"></span>4. Anhänge

# <span id="page-27-1"></span>4.1. Zuordnungsblatt String-/StringReader/Wechselrichter

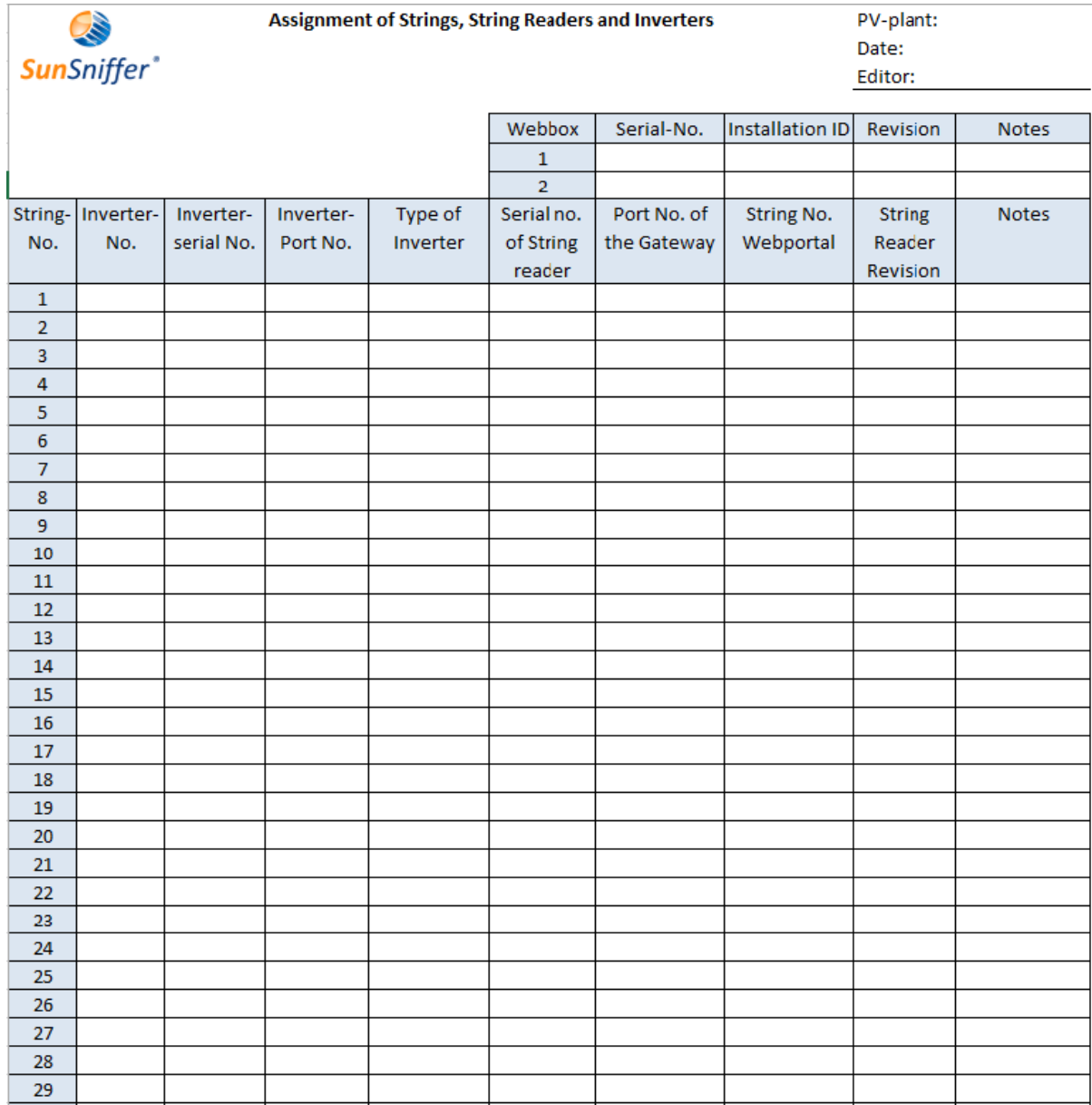

## <span id="page-28-0"></span>4.2. Barcodes für das Scannen von Modulen

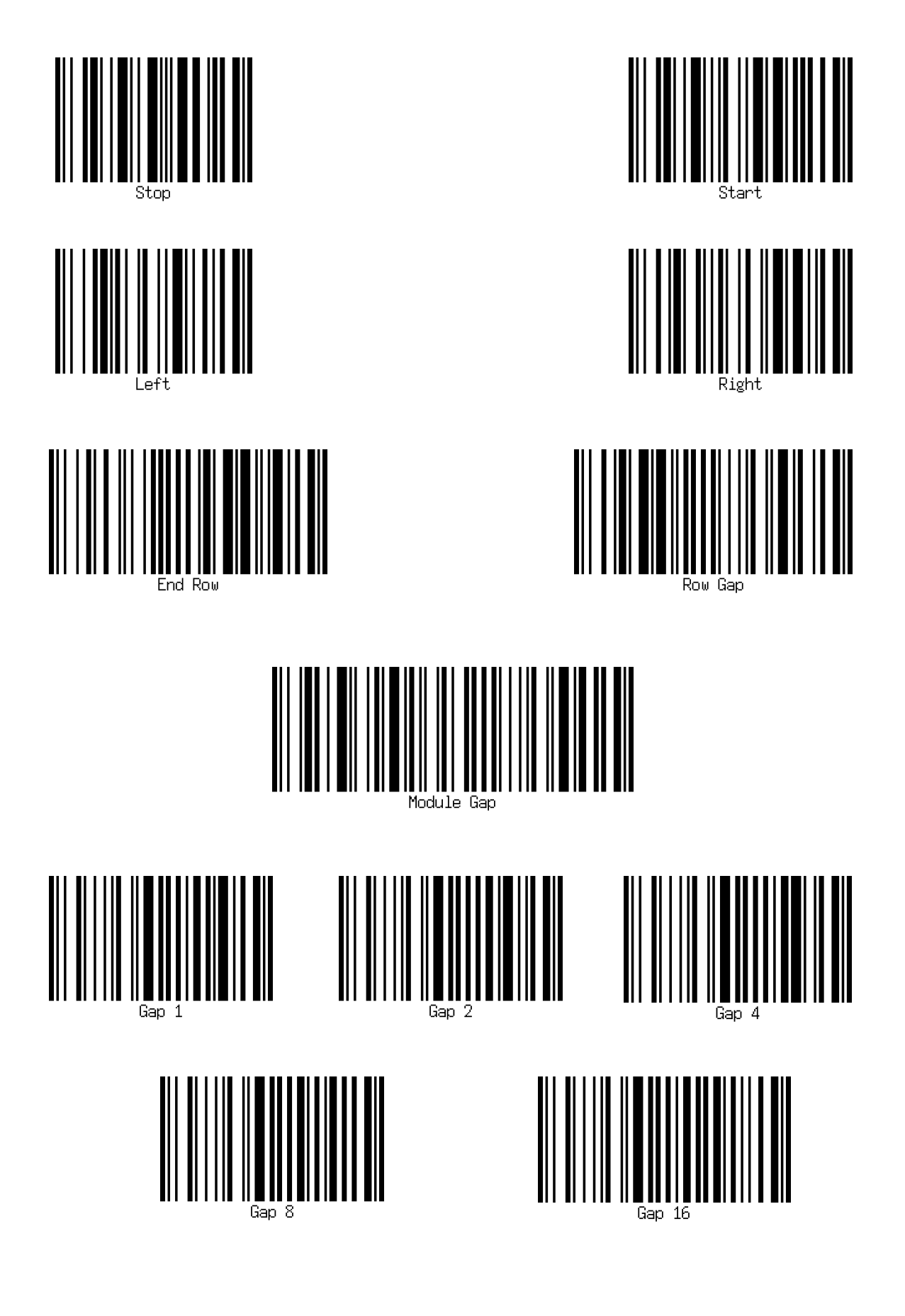

# <span id="page-29-0"></span>4.3. Werksinformationen für die Werkserstellung

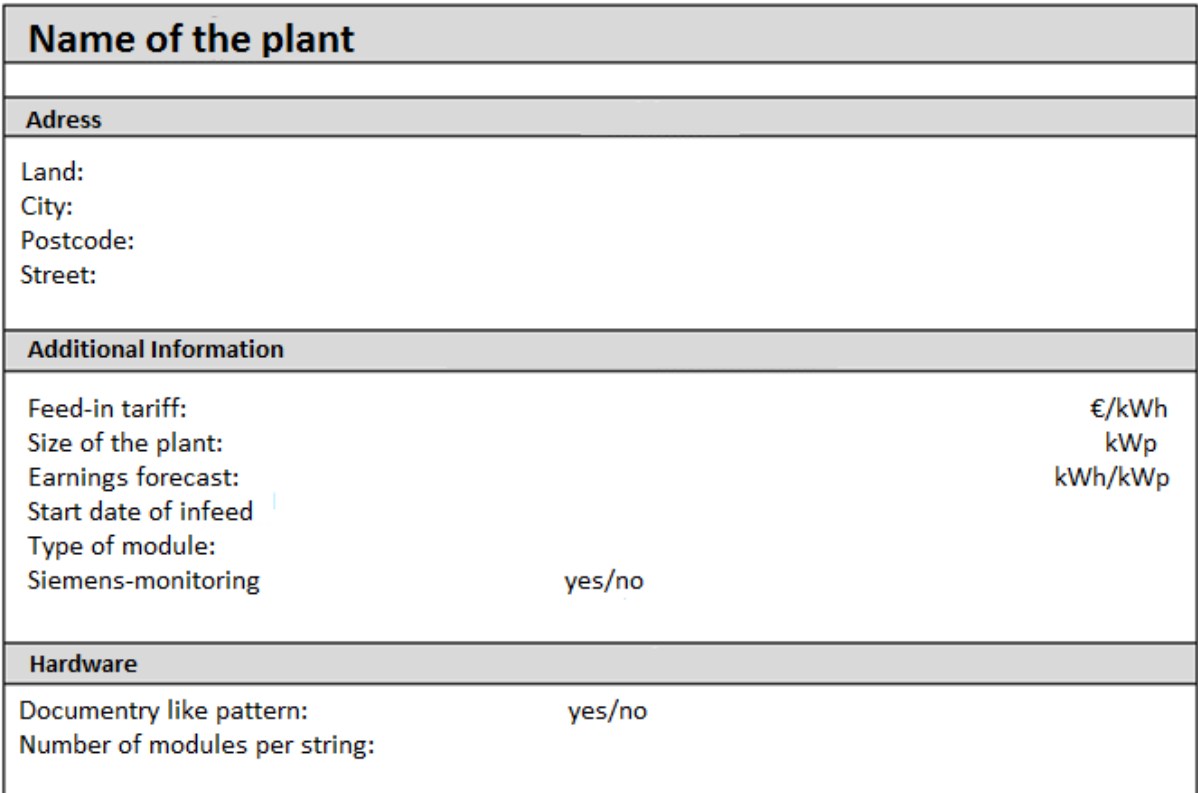

## <span id="page-30-0"></span>4.4. Hardware-Plan

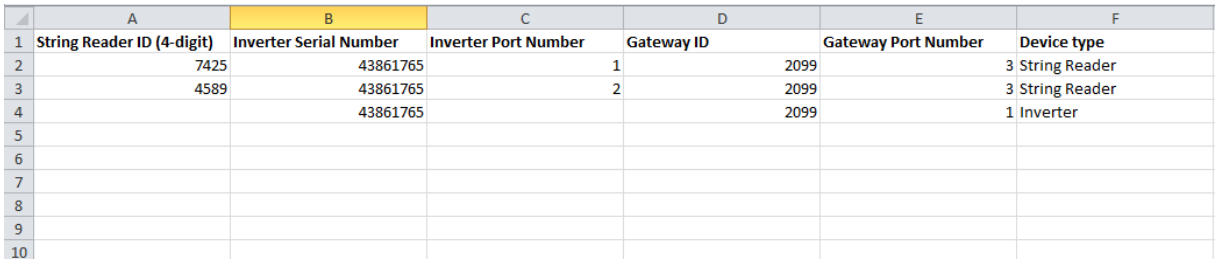

# <span id="page-30-1"></span>4.5. Modul-Zuordnung

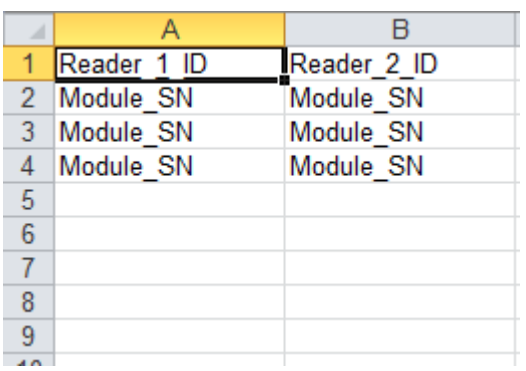

## <span id="page-30-2"></span>4.6. Retrofit-Zuordnung

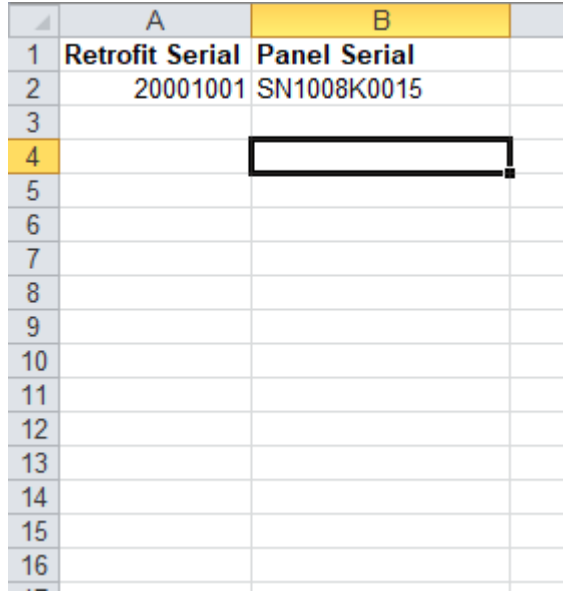